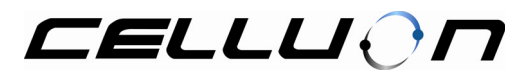

# Celluon Laserkey - User Guide for Microsoft Windows XP

# **INDEX**

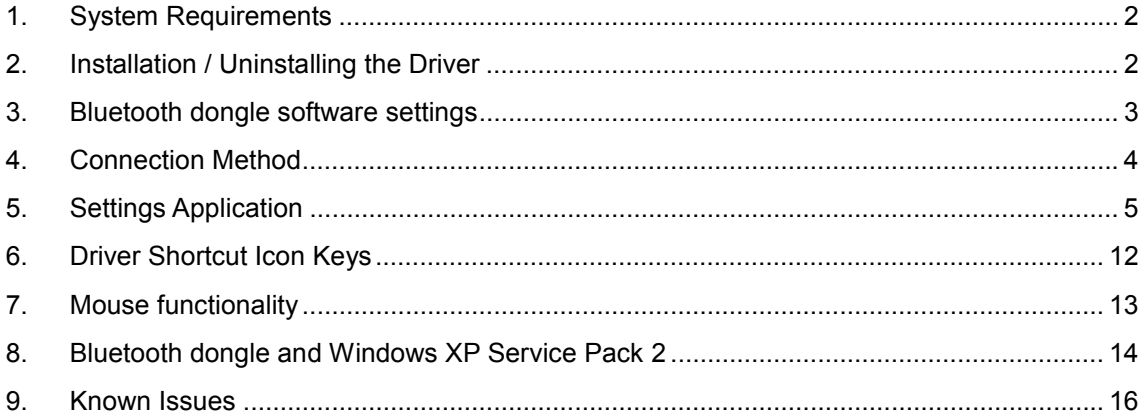

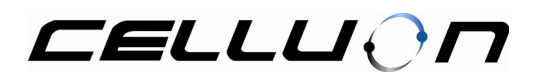

# <span id="page-1-0"></span>**1. System Requirements**

- 1.1. Microsoft Windows 2000/XP operating system
- 1.2. USB Bluetooth dongle (adapter) with WIDCOMM Bluetooth software

# **2. Installation / Uninstalling the Driver**

#### 2.1. Installation

Run the installation software (PKSetup x.y.z.exe) and follow the installation software instructions. Then you can get **Projection Keyboard** shortcut entry in Start → Programs.

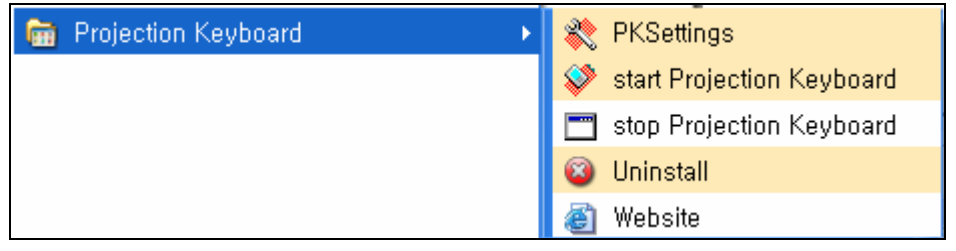

Figure 1

#### 2.2. Uninstalling

Run the Uninstall shortcut in Start → Programs → Projection Keyboard shortcut.

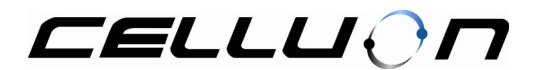

# <span id="page-2-0"></span>**3. Bluetooth dongle software settings**

3.1. Plug-in the Bluetooth dongle in USB port.

Then the Bluetooth icon in the system tray will be changed  $(2 \rightarrow 2)$ .

Note: If you can see two Bluetooth icons in the system tray, follow the instruction in your Bluetooth dongle installation guide for Windows XP Service Pack 2. Or you can follow our suggestions as shown in this document chapter 8 (Bluetooth dongle and Windows XP Service Pack2).

- 3.2. **Right click** on the Bluetooth icon in the system tray.
- 3.3. Select **Advanced Configuration**.

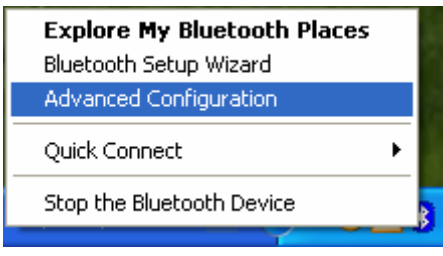

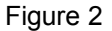

- 3.4. Select **Client Applications** tab.
- 3.5. Double click the **Bluetooth Serial Port** in the list box.
- 3.6. Then Bluetooth Properties window will open. Uncheck the **Secure Connection** option. Then click OK button and exit the Bluetooth Configuration application.

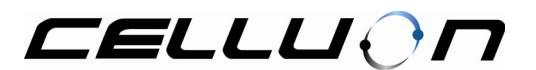

<span id="page-3-0"></span>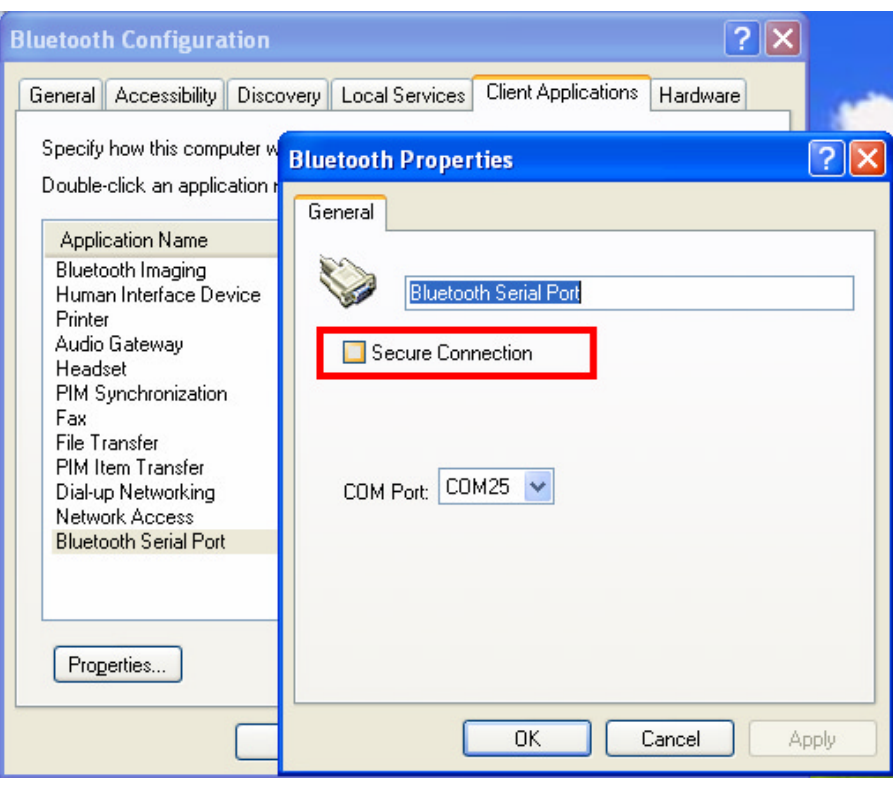

Figure 3

## **4. Connection Method**

- 4.1. Run the **start Projection Keyboard** shortcut (Start → Programs → Projection Keyboard).
- 4.2. Then you can see following icon on your system tray.
	- $\Diamond$ : connected icon
	- : disconnected icon
- 4.3. Right click on the tray icon (see above). Then select the **Setting…** item in the pop-up menu. Then you can see the **Projection Keyboard** window. Turn on the Projection Keyboard. Select **Bluetooth** button. Then it will start searching the Bluetooth device nearby. And you can find CL800BT item in the list box. Select the **CL800BT** item and Click the **Connect** button. It will be connected and you can see "**Connected"** notification message on the screen. The Projection Keyboard icon on your system tray will be changed to connected state. And the blue LED on top of the Projection Keyboard will stay on (not blinking). The Projection Keyboard is ready to use now.

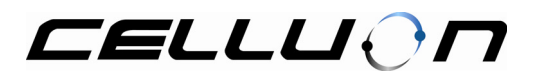

<span id="page-4-0"></span>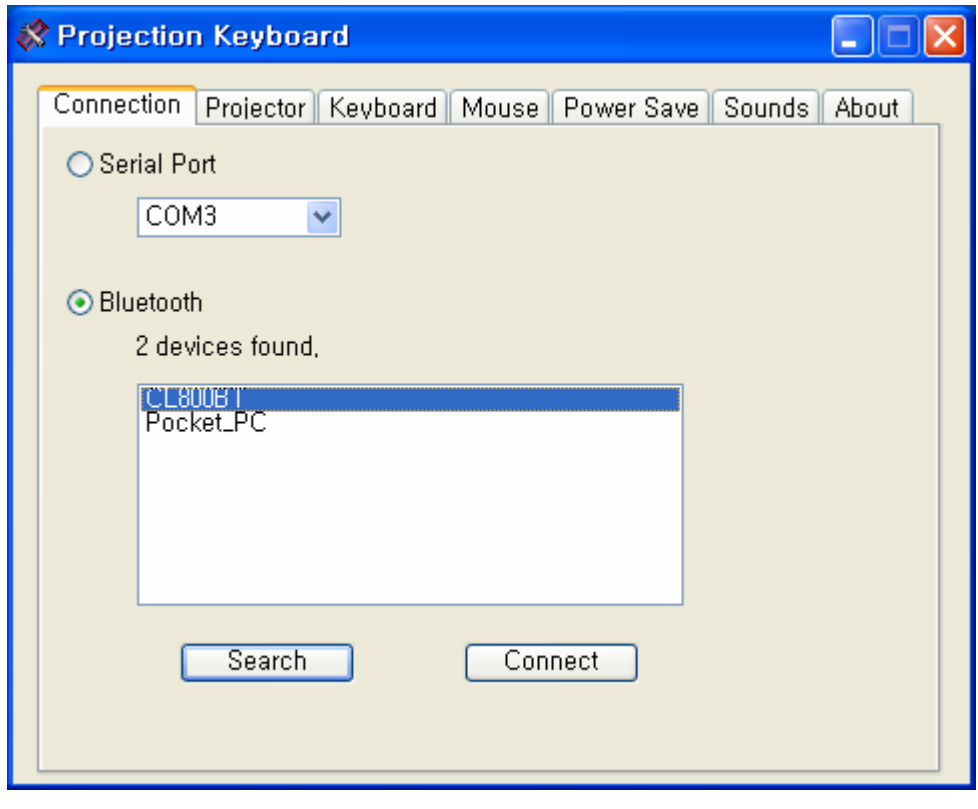

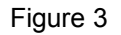

4.4. If you try to connect next time, you can use **Enable Connection** item instead of **setting…** item. Right click on the Projection Keyboard icon on your system tray and select **Enable Connection** item in the pop-up menu. If the Projection Keyboard is turned on, it will connect automatically. Otherwise the Projection Keyboard icon on your system tray will be disconnected state. In this case, you can try again.

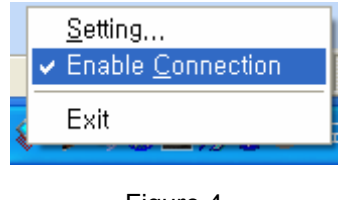

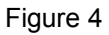

# **5. Settings Application**

- 5.1. Projector
- 5.1.1. Projector Power

User can Enable/Disable the Projector power by enabling the radio button shown in Figure 5.1

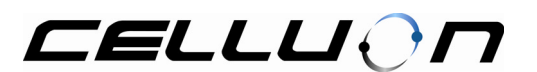

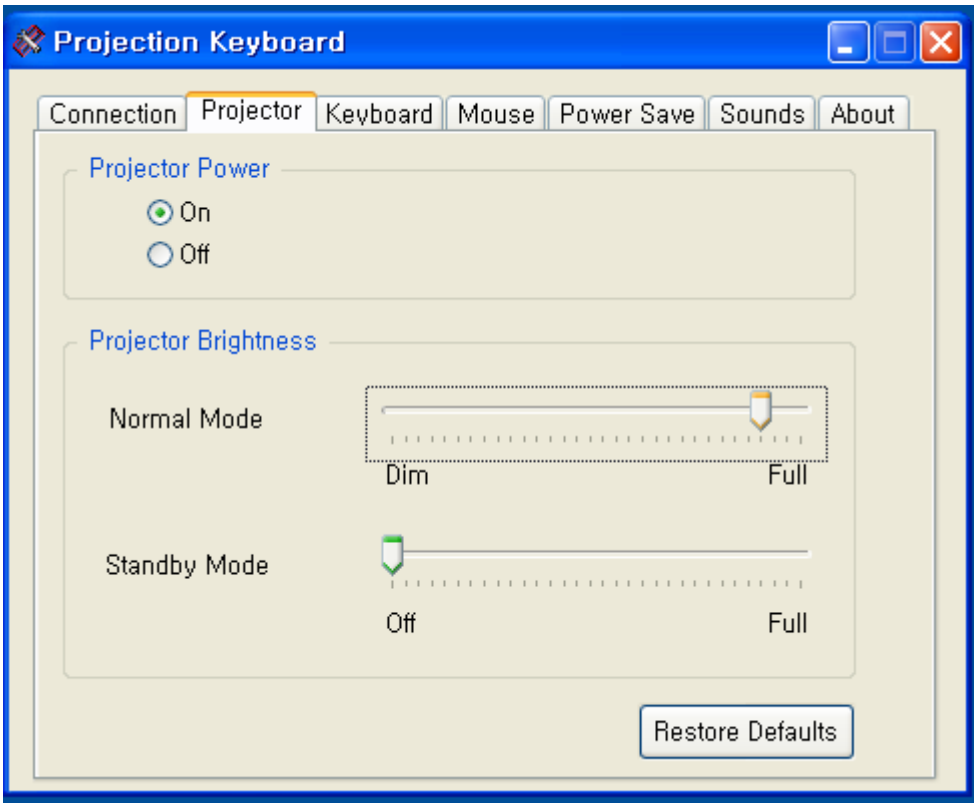

Figure 5.1

#### 5.2. Projector Brightness

5.2.1. Normal Mode:

User can control the brightness of the projection keyboard by moving the slider control as shown in figure 5.1 above

# 5.2.2. Standby Mode:

While projection keyboard is in standby mode, user can decide the brightness of the keyboard by moving the slider control

#### 5.2.3. Restore Default:

By pressing "**Restore Default**" button. User can restore the default values of the projection keyboard. Please refer the figure 5.1

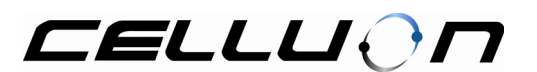

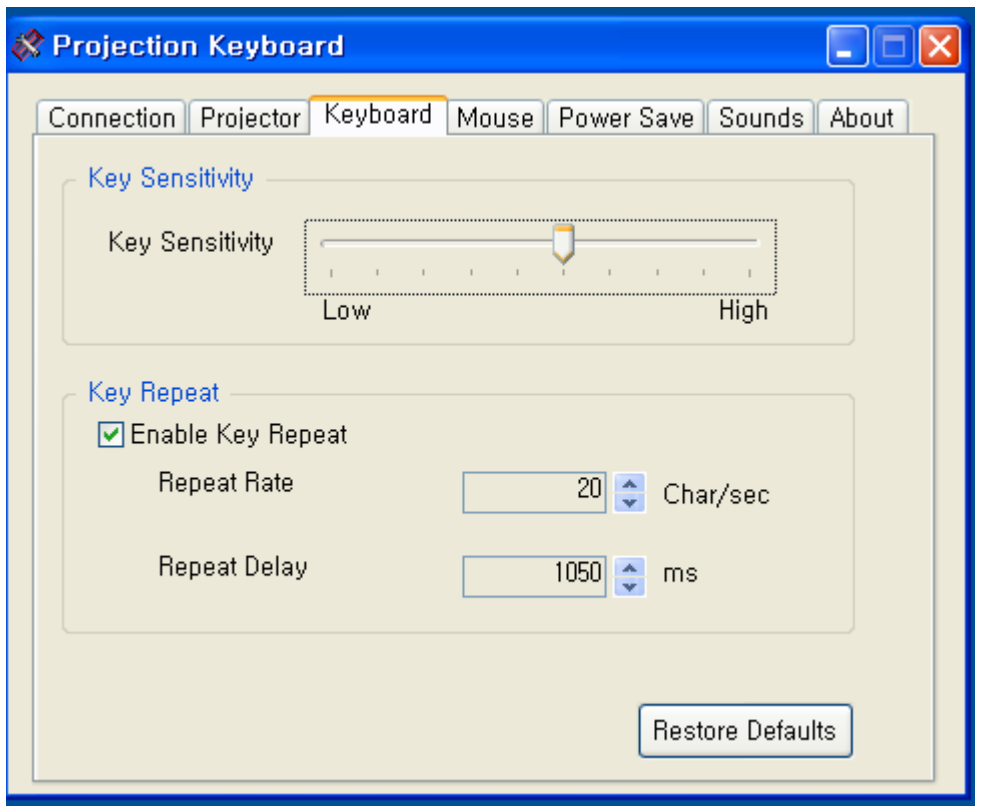

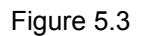

#### 5.3. Key Sensitivity:

User can control the sensitivity of the keyboard by adjusting the slider control.

#### 5.3.1. Key repeat

Users can Enable / Disable the key repeat feature by checking/un-checking the Enable Key repeat check box. They can define the Repeat Rate and Repeat Delay as shown in figure above 5.3

#### 5.3.2. Restore Defaults

By pressing "Restore Default" button. User can restore the default values of the projection keyboard. Please refer the figure 5.3 above.

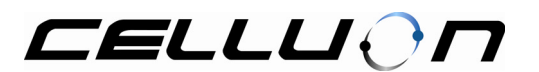

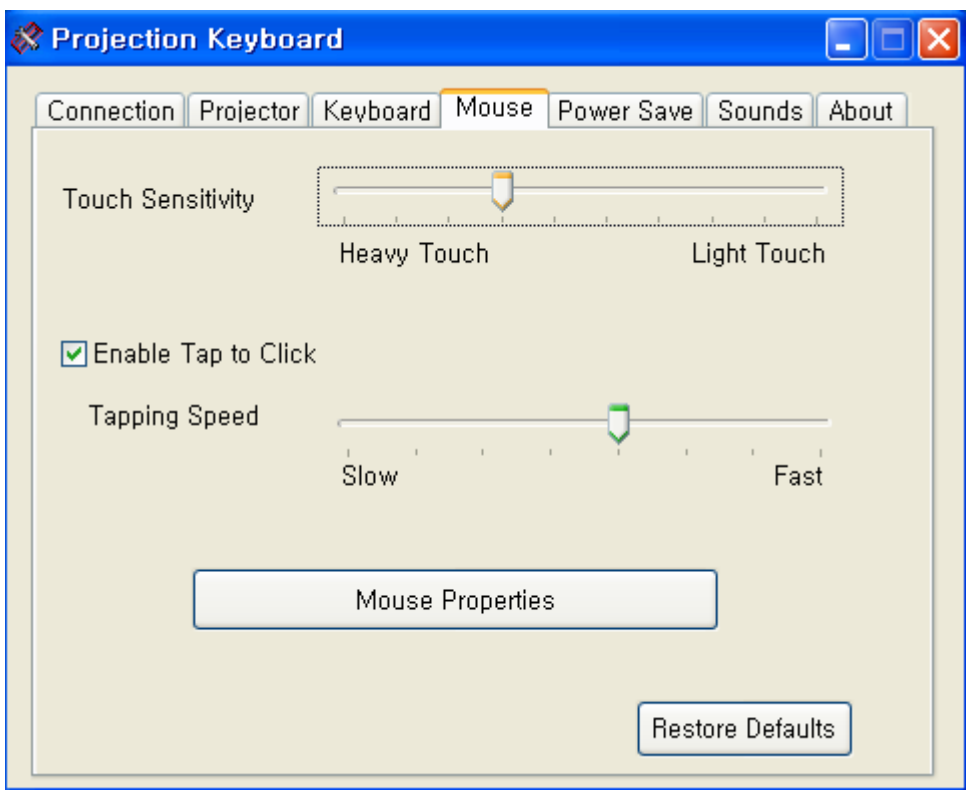

Figure 5.4

#### 5.4. Mouse Tab

5.4.1. Touch Sensitivity:

User can control the sensitivity of the Mouse functionality by adjusting the slider control as shown in figure 5.4 above.

- 5.4.2. Enable Tap to Click User Can Control the Tapping Speed by moving the Slider control as shown in figure 5.4
- 5.4.3. Mouse Properties: User can define the default mouse properties by Clicking the **"Mouse Properties"** Button as shown in figure 5.4
- 5.4.4. Restore Defaults:

By pressing **"Restore Default"** button. User can restore the default values of the projection keyboard. Please refer the figure 5.4 above.

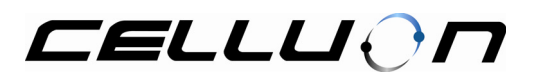

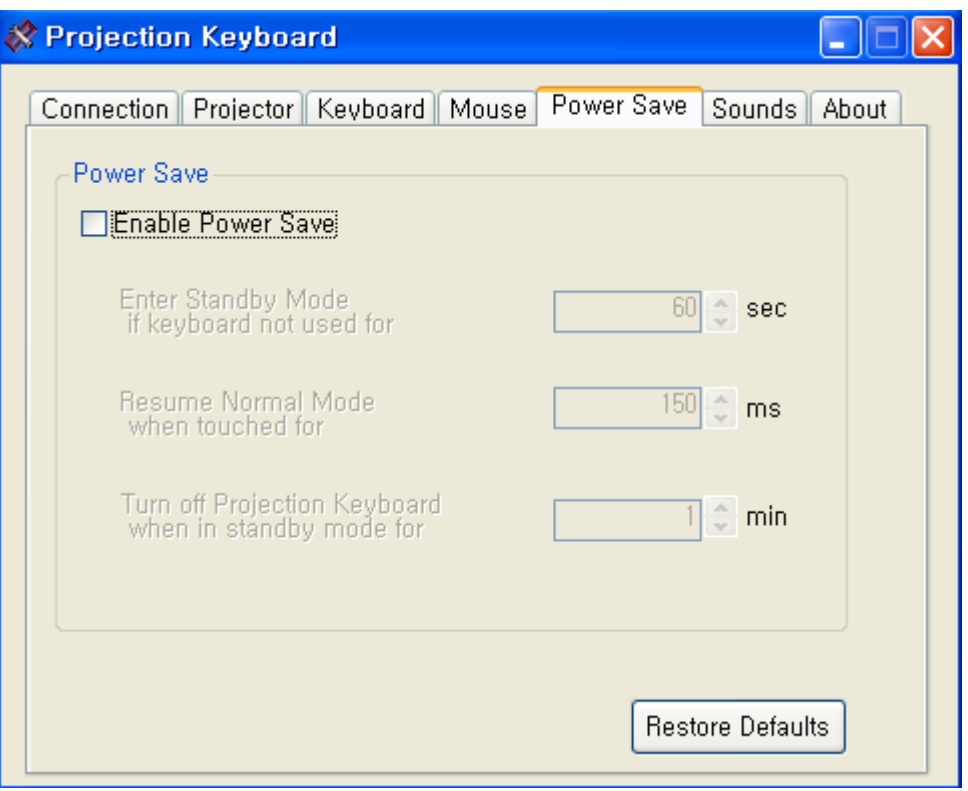

Figure 5.5

#### 5.5. Power Save

5.5.1. Enable Power Save:

User can click the **"Power save Mode"** Check box to activate the Power save mode.

5.5.2. Standby Mode:

The user can set the standby time for the projection keyboard. Please refer the figure shown 5.5 above

5.5.3. Return Normal Mode:

While projection keyboard is in Standby mode, user can wake up the keyboard by keeping their fingers in front of the projection keyboard.

The user can set the level of wakeup response of the projection keyboard by selecting the desired value from combo box.

5.5.4. Turn off Projection Keyboard:

After the Standby time for projection keyboard is elapsed and the user doesn't wake up the device for the Standby time, the device will go in to power off mode. Please refer the figure 5.5 shown in above to set the Turn Off timings

5.5.5. Restore Defaults:

By pressing **"Restore Default"** button. User can restore the default values of the projection keyboard. Please refer the figure 5.5 above.

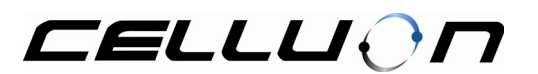

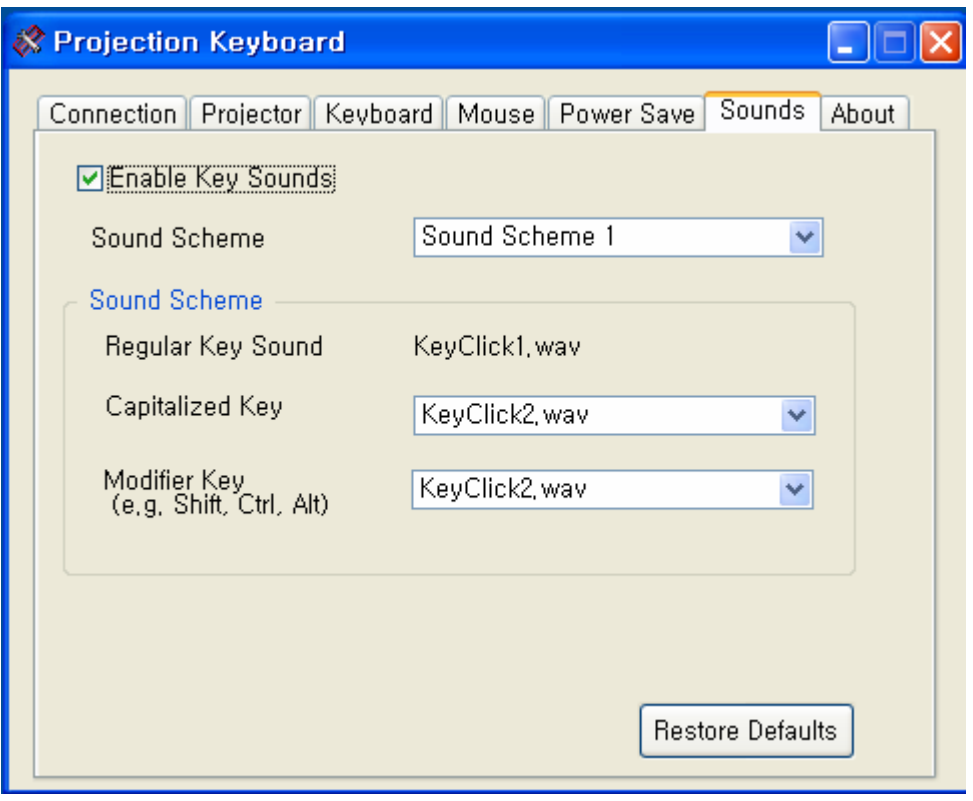

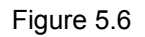

#### 5.6. Sound Control:

User can Enable/Disable the Sound by checking the **"Enable Key Sounds"** check box. User can define the key sound by selecting the different sound option provided by sound Scheme Combo box. They can define the Capitalized Key and Modifier Key by selecting different sound option provided in the combo box.

# 5.6.1. Restore Defaults:

By pressing **"Restore Default"** button. User can restore the default values of the projection keyboard. Please refer the figure 5.6 above.

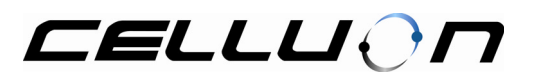

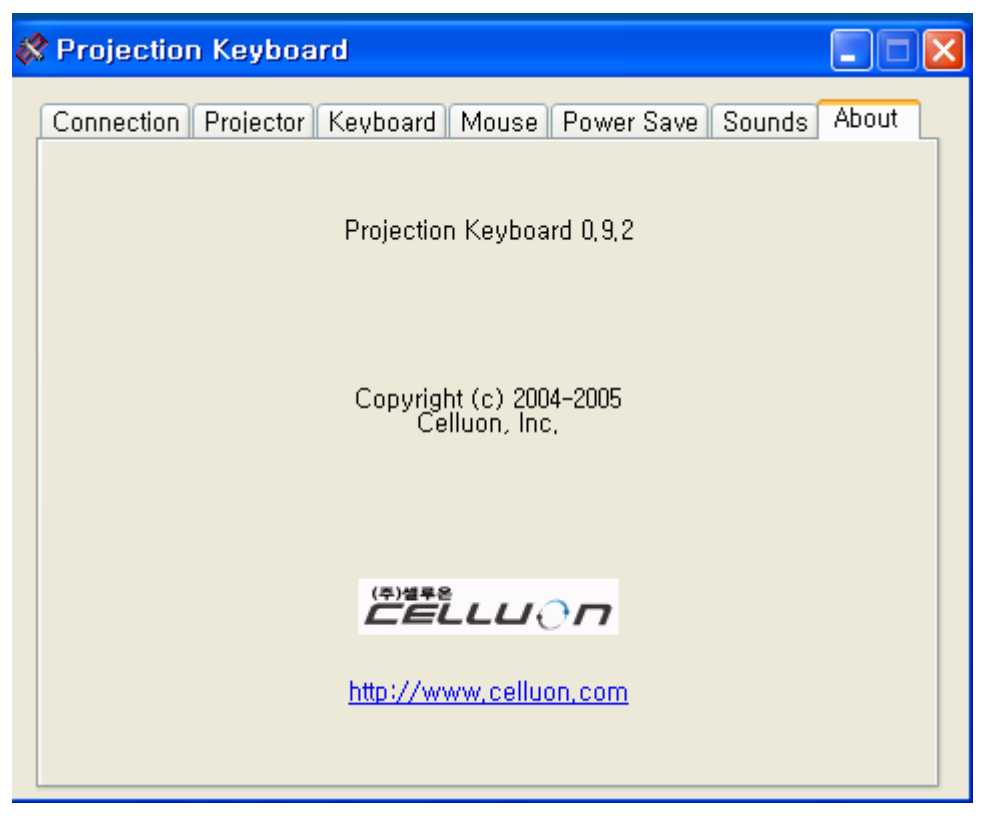

Figure 5.7

# 5.7. About:

 User can identify the version of the projection keyboard by selecting the About box. Here the driver version is 0.9.2.

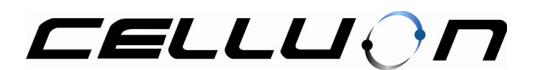

# <span id="page-11-0"></span>**6. Driver Shortcut Icon Keys**

Table 1.1 below shows the description for each icon.

| <b>Icon</b> | <b>Functions</b>                |
|-------------|---------------------------------|
|             | Switch to Desktop screen        |
| i           | Run Tasks in Outlook program    |
|             | Run e-mail program              |
| ⋉           | Mouse functionality             |
|             | Run Web Browser                 |
| 圖           | Run Calculator program          |
|             | Run Calendar in Outlook program |
|             | Run <b>Contacs</b> program      |

**Table 1.1 Shortcut Icon Keys** 

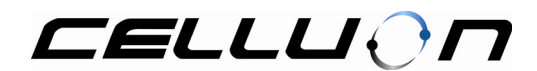

# <span id="page-12-0"></span>**7. Mouse functionality**

- 7.1. Press arrow key  $\sqrt{\frac{R}{m}}$ , bottom-left corner). Touch and move your finger in the character area (like the Touchpad in the notebook PC) without releasing the arrow key.
- 7.2. If you release the arrow key, the Projection Keyboard will do the keyboard functionality (not the mouse functionality) again.
- 7.3. Please see the bellow figure to find active area of the mouse functionality. The LM (left half of the space bar) will simulate the left click of the mouse event and the RM (right half of the space bar) will simulate the right click of the mouse event.

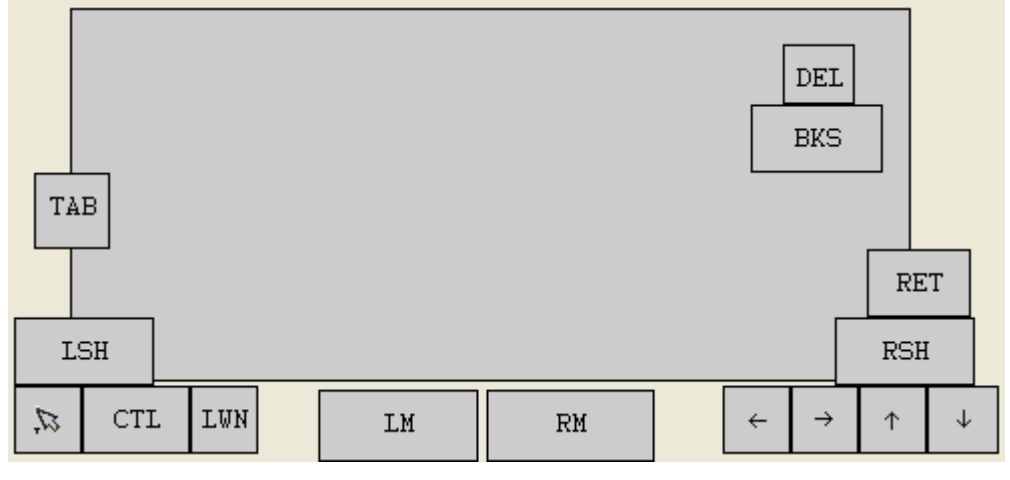

Figure 10

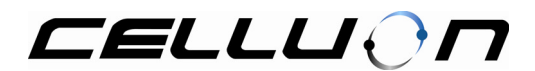

# <span id="page-13-0"></span>**8. Bluetooth dongle and Windows XP Service Pack 2**

- 8.1. If you have Windows XP service pack 2 installed and have a Bluetooth adapter installed the Microsoft driver will take control of the device and will render you unable to use the Bluetooth software.
- 8.2. You can verify if this is the problem by looking at your system tray, you will see the following (two Bluetooth icons in your system tray),

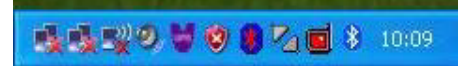

- 8.3. As you can see the Bluetooth icon is red in the centre showing it's unable to communicate with the device, and the Microsoft Bluetooth icon is present (Next to the clock) showing its that controller the adapter.
- 8.4. Open the Windows **Device Manager** (Right click on the My Computer shortcut  $\rightarrow$ Properties → Hardware → Device Manager) and expand the **Bluetooth Radios** section, you will see the following devices listed.

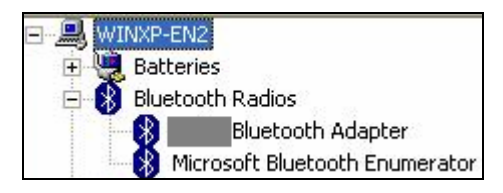

- 8.5. Right click on the **xxx Bluetooth Adapter** and select **Update Driver,** the hardware wizard will come up on the screen.
- 8.6. If asked do not connect to Windows Update to search for software. Select the second option **Install from a list or specific location(Advanced)** and click next,

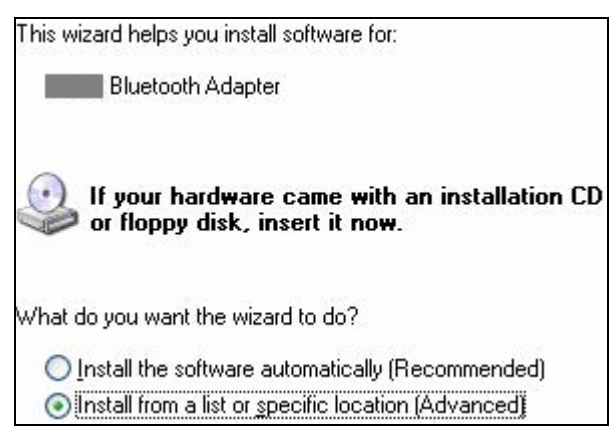

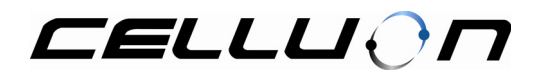

8.7. On the next screen select the option **Don't search I will choose the driver to install and click next**.

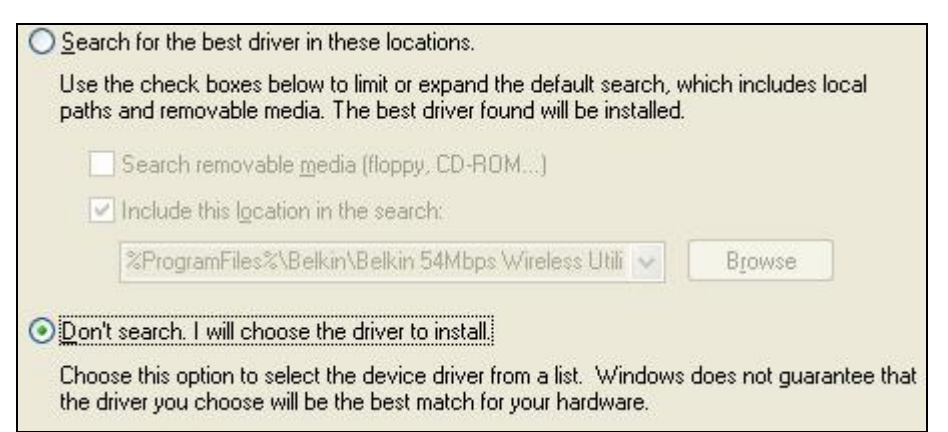

8.8. A list of compatible drivers will be shown, select the **xxx Bluetooth Device** (second one) which is your driver (not Microsoft Bluetooth driver) and click next.

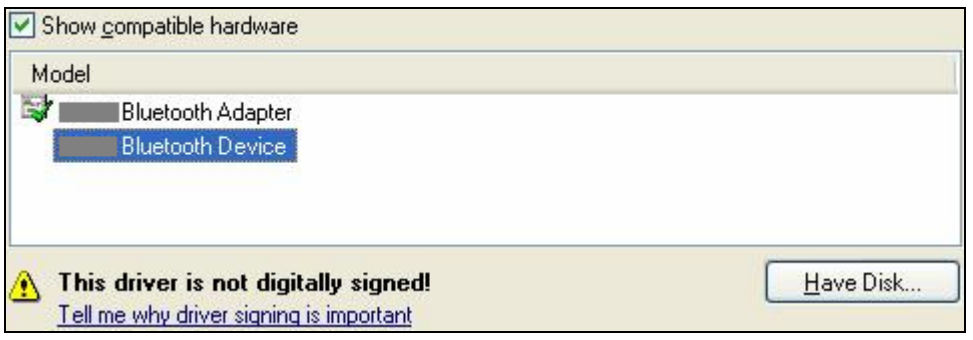

8.9. The hardware wizard will finish and you will be left with the following in the device manager,

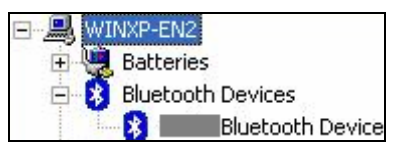

8.10. Close all windows, you will now see in the system tray that the Microsoft Bluetooth Icon has disappeared and the other Bluetooth icon now has a white centre showing its communicating correctly with the device.

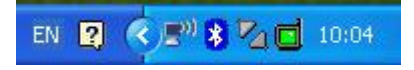

8.11. You can now proceed and use the Bluetooth software as normal.

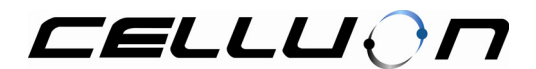

## <span id="page-15-0"></span>**9. Known Issues**

9.1. You can hear the key input sound but characters are not visible in your application.

You need to restart the Projection Keyboard driver. Right click on the Projection Keyboard icon on your system tray. Select **Exit** item in the pop-up menu. You can start the Projection Keyboard driver by running the **start Projection Keyboard** shortcut (Start  $\rightarrow$  Programs  $\rightarrow$  Projection Keyboard).